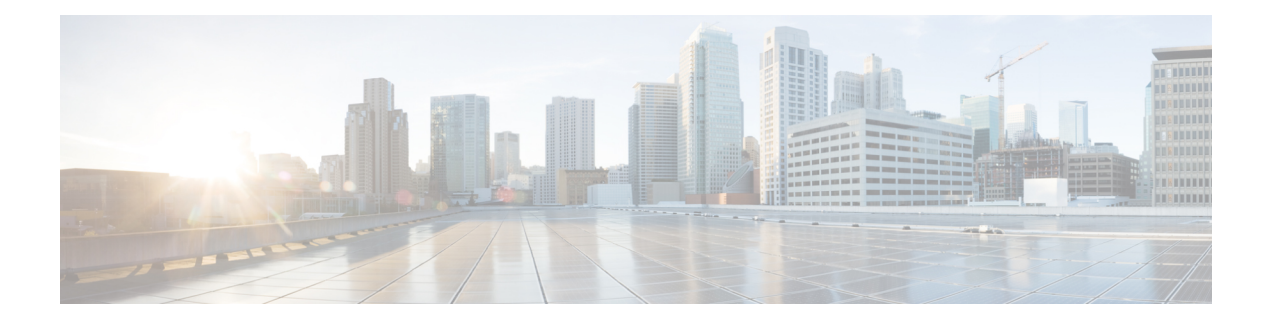

# **System Menu**

- [Access](#page-0-0) Server Menu, on page 1
- Cloud [Connect,](#page-1-0) on page 2
- Unified CM [Configuration,](#page-4-0) on page 5
- System [Parameters,](#page-4-1) on page 5
- Single [Sign-On](#page-10-0) (SSO), on page 11
- Custom File [Configuration,](#page-12-0) on page 13
- Standalone Cisco Unified [Intelligence](#page-12-1) Center, on page 13
- License [Information,](#page-14-0) on page 15
- Language [Information,](#page-22-0) on page 23
- [Logout](#page-23-0) Menu, on page 24

## <span id="page-0-0"></span>**Access Server Menu**

Choose **System** > **Server** from the Cisco Unified CCX Administration menu bar to access the **List Servers** web page. Use the **List Servers** web page to view, add, remove, and view servers in the cluster.

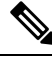

**Before installing Unified CCX on the second node, you must configure the second server using this procedure. Installation of second node will fail if you do not perform this configuration**. **Note**

To view, modify, or delete the server configuration information of any server, click the respective hyperlink in the **Host Name/IP Address** field. The **Server Configuration** web page opens to display Host Name/IP Address, MAC Address, and Description of the server. Update the values in the fields and click **Save** to save the changes. Click **Delete** to delete the configuration information of a server.

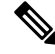

**Note** You cannot delete the publisher.

### **Configure Server**

To configure a new server that needs to be added to form a Unified CCX cluster for a High Availability setup, complete the following steps.

**Note**

**Step 1** Click the **Add New** icon in the toolbar in the upper left corner of the **List Servers** web page or the **Add New** button at the bottom of the **List Servers** web page to add the new server.

The Server Configuration web page appears.

- The **Add New** button is disabled when two servers are added to the cluster in a High Availability setup.
	- A warning message appears when you click the **Add New** button without having a High Availability license.
- **Step 2** Complete the following fields:

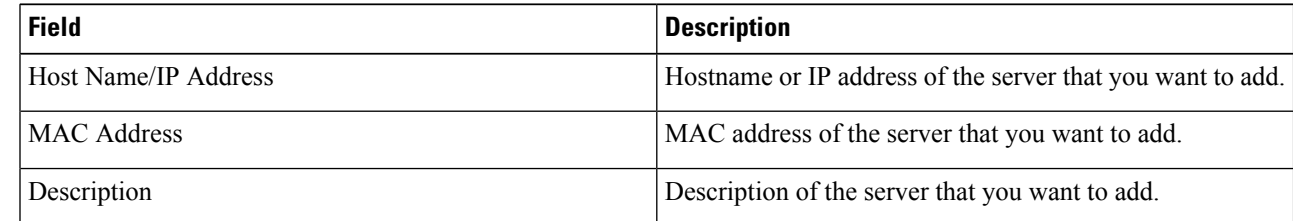

**Step 3** Click **Add** to add details of the new server.

### **Server Deletion**

This section describes how to delete a server from the Unified CCX. In Unified CCX administration, you cannot delete the first node that is also called as the publisher node, but you can delete the subscriber node.

- **Step 1** Choose **System > Server** from the Cisco Unified CCX Administration menu bar to access the List Servers web page.
- **Step 2** Select the subscriber node and click **Delete** to delete the configuration information of the server.
- **Step 3** Power off the subscriber node.

When a subscriber node is removed from a cluster, its certificates still exist in the publisher node. The administrator must manually remove the following: **Note**

- The certificate of the subscriber node from the trust-store of the publisher node.
- The certificates of the publisher from the trust-store of the removed subscriber node.
- <span id="page-1-0"></span>**Step 4** Run the **utils** system restart command to restart the publisher node.

## **Cloud Connect**

Cloud Connect enables on-premise Unified CCX solution to integrate with different cloud services. The Cloud Connect services are responsible for interacting with Webex Experience Management (WXM) cloud service

for presenting surveys to users and access analytics on the survey responses to understand the Customer Experience trends.

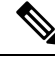

To use cloud services, memory requirement is different. If you do not have the required memory an error message is displayed. For the appropriate memory requirements, see *Solution Design Guide for Unified Contact Center Express* at [https://www.cisco.com/c/en/us/support/customer-collaboration/](https://www.cisco.com/c/en/us/support/customer-collaboration/unified-contact-center-express/products-implementation-design-guides-list.html) [unified-contact-center-express/products-implementation-design-guides-list.html.](https://www.cisco.com/c/en/us/support/customer-collaboration/unified-contact-center-express/products-implementation-design-guides-list.html) **Note**

Use the **Cloud Connect** page to perform the following:

- Check the status of Cloud Connect.
- Register and Deregister Unified CCX with Cisco Webex Cloud.
- Enable and Disable Cloud Services.
- Check Cluster Information.
- Check the status of the nodes in the cluster.

For more information, see *Cloud Connect* chapter in *Cisco Unified Contact Center Express [Features](https://www.cisco.com/c/en/us/support/customer-collaboration/unified-contact-center-express/products-feature-guides-list.html) Guide*.

#### **Actions**

The following table lists the actions that you can perform on this page:

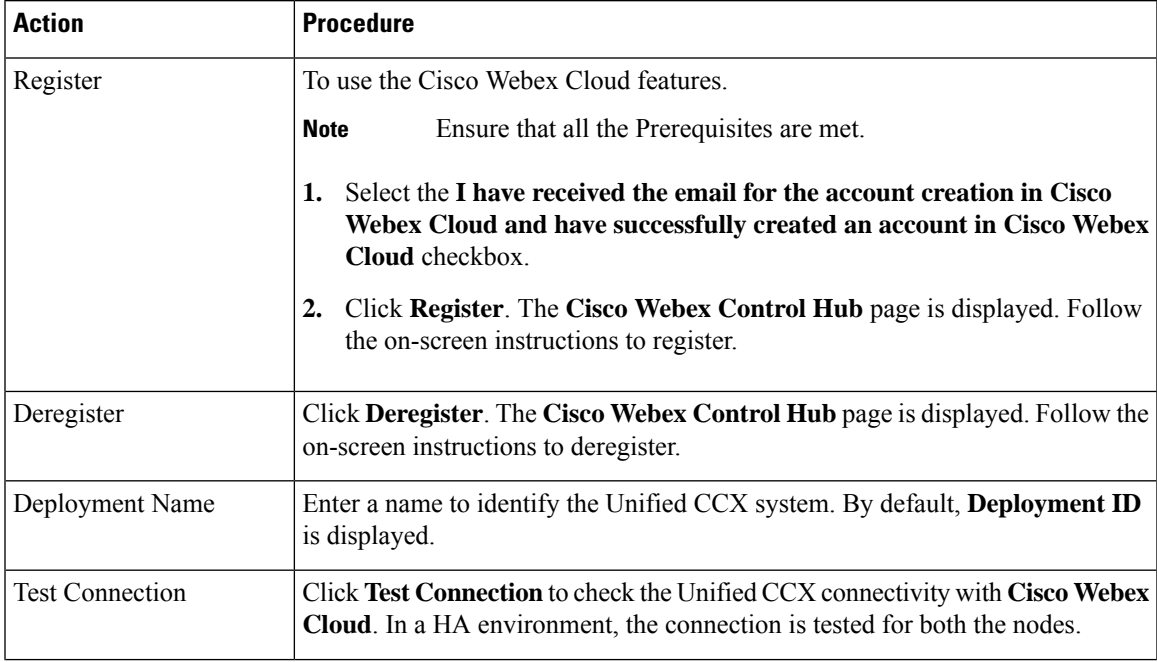

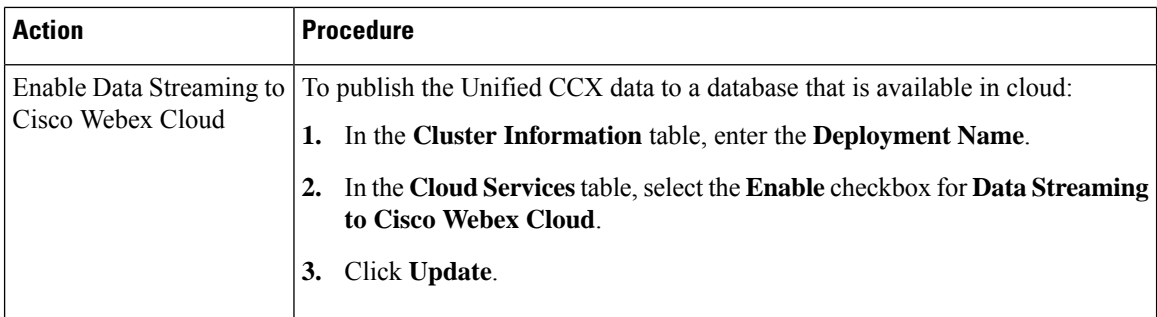

### **Cluster Information**

The details of **Cluster Information** table are as follows:

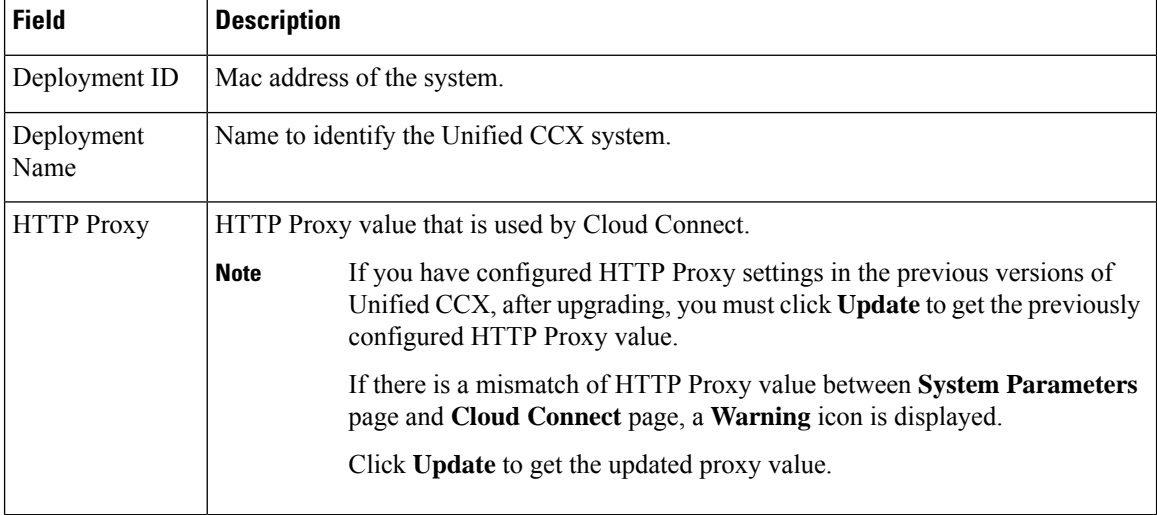

### **Cloud Services**

You can enable and disable the cloud services that are listed. The following cloud service is available:

• **Data Streaming to Cisco Webex Cloud**

### **Cluster Status**

The **Cluster Status** table lists the **Host Name** and **Status** of each node. The status can be any one of the following:

- In Service
- In Maintenance
- Not Configured
- Out of Service
- Unknown

Adjacent to each status, there is a link to **View Status**. Click the link to download a text file that has the status details of the node. This file is used to debug issues with Cloud Connect.

# <span id="page-4-0"></span>**Unified CM Configuration**

Choose **System** > **Unified CM Configuration** from the Unified CCXAdministration menu bar to access the Unified CM Configuration web page.

Use the Unified CM Configuration web page to update the following information:

- The Unified CM AXL provider used for Unified CCX AXL requests for agent authentication and SQL queries.
- The Unified CM JTAPI provider used by the Unified CCX Engine Unified CM Telephony subsystem to control and monitor CTI ports and route points.
- The Unified CM RmCm -JTAPI provider used by the Unified CCX Engine RmCm subsystem to control and monitor the agent phones and extensions.

## <span id="page-4-1"></span>**System Parameters**

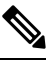

**Note** When you configure a parameter for the primary node, same value is reflected for the secondary node.

The System Parameters configuration web page displays the following fields.

#### **Table 1: System Parameters**

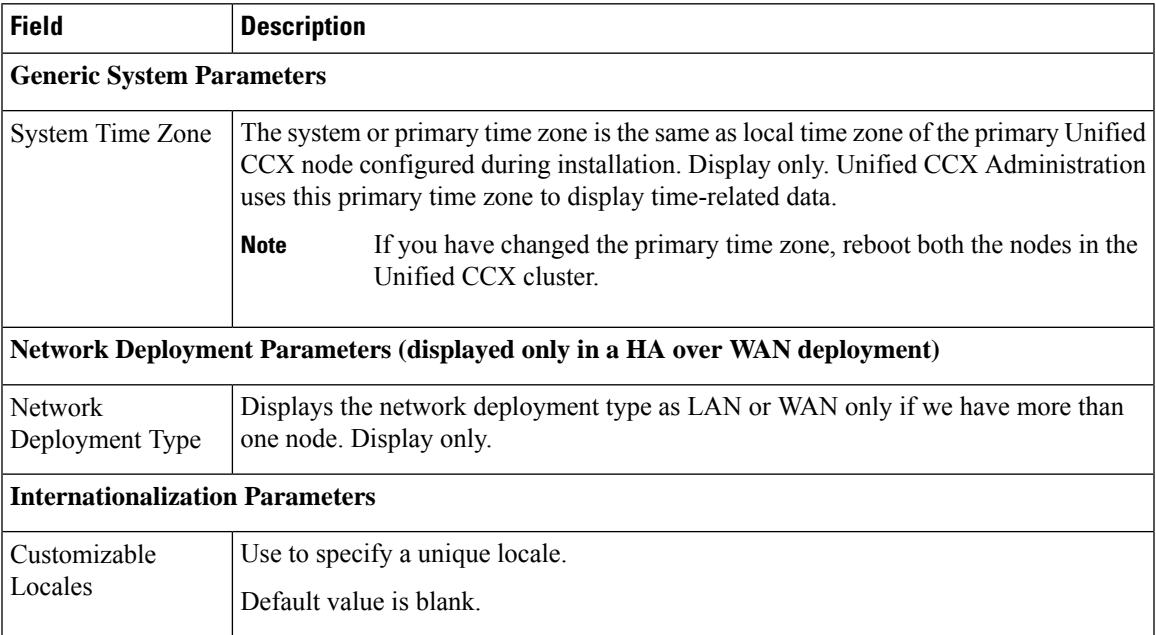

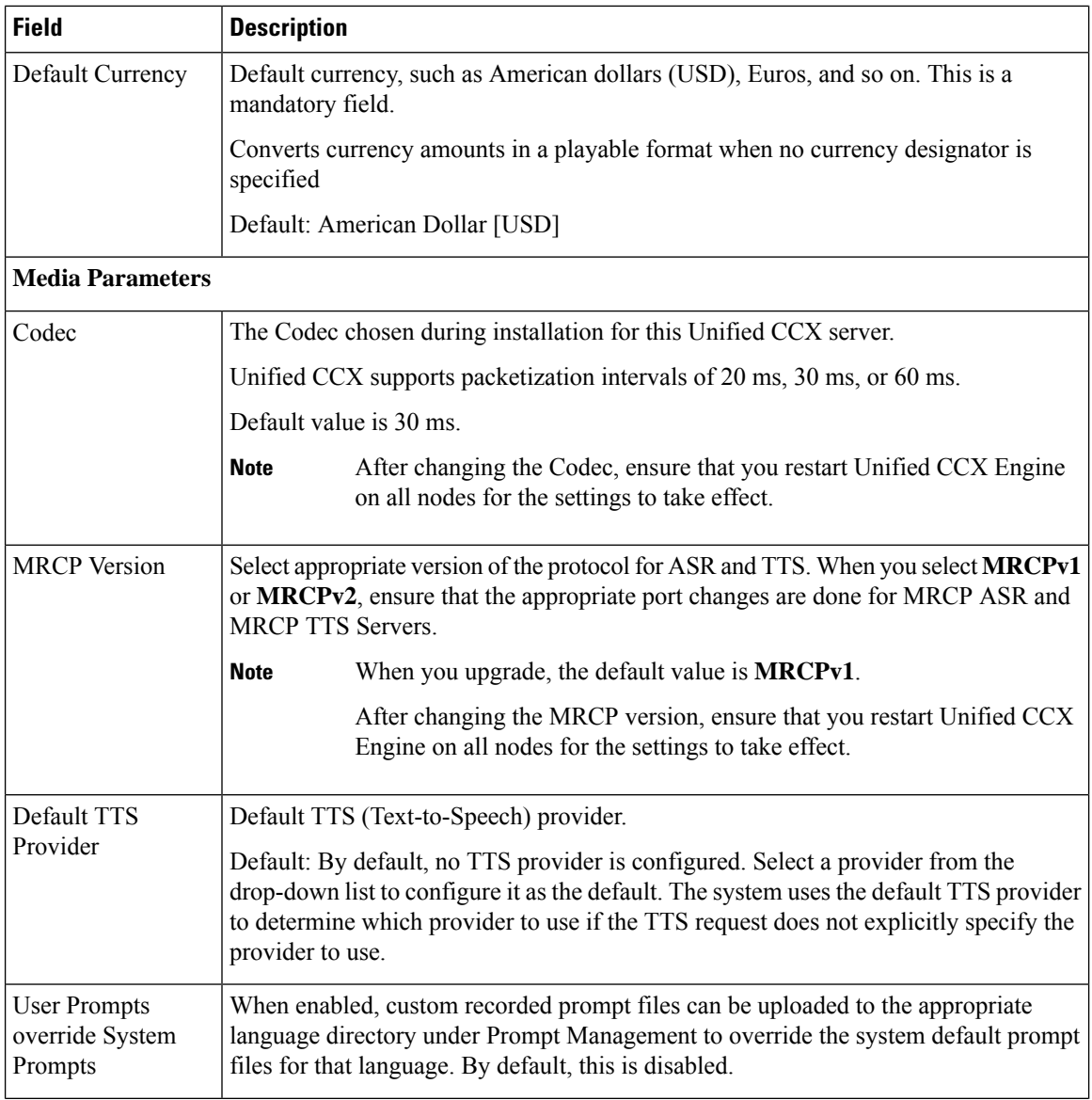

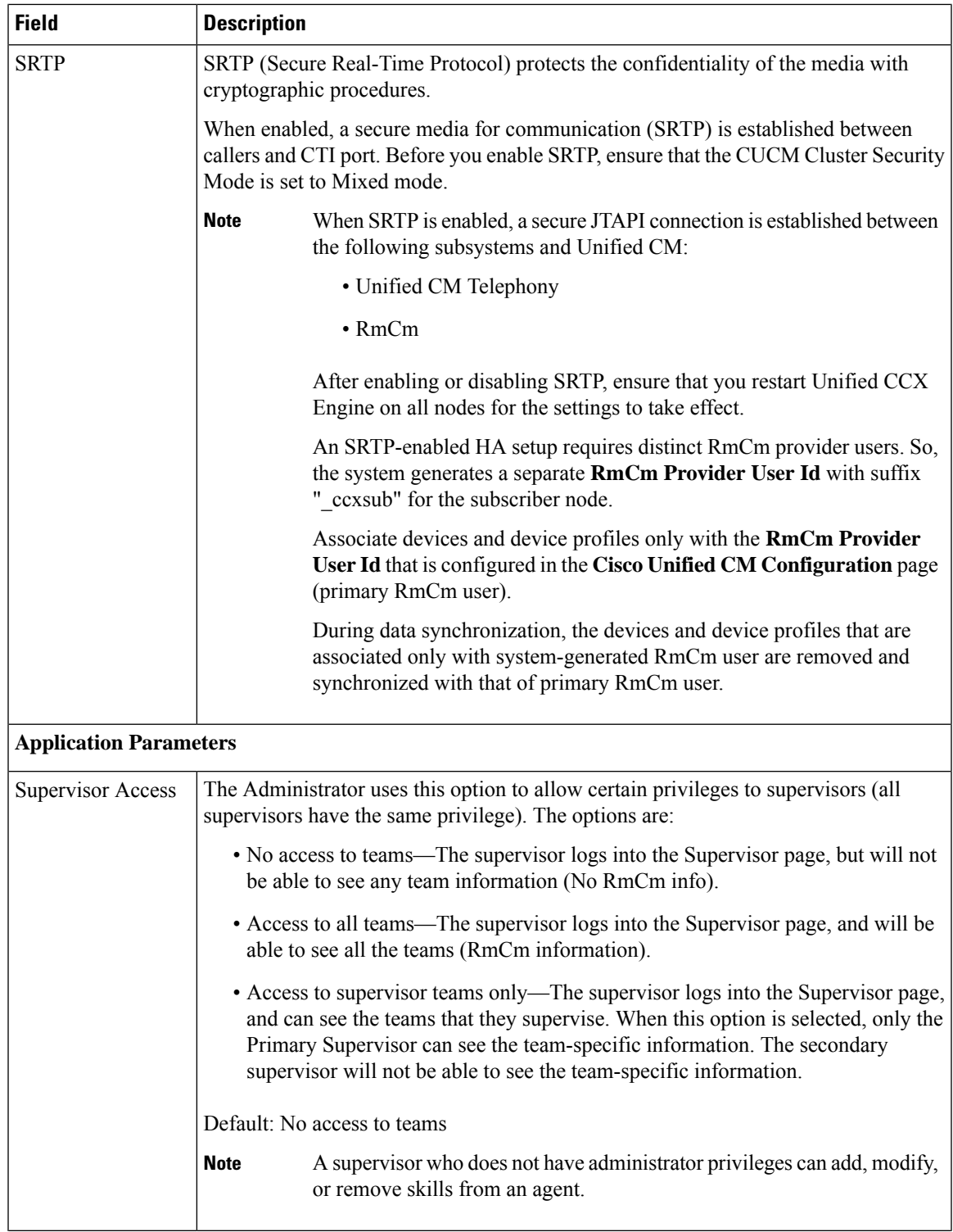

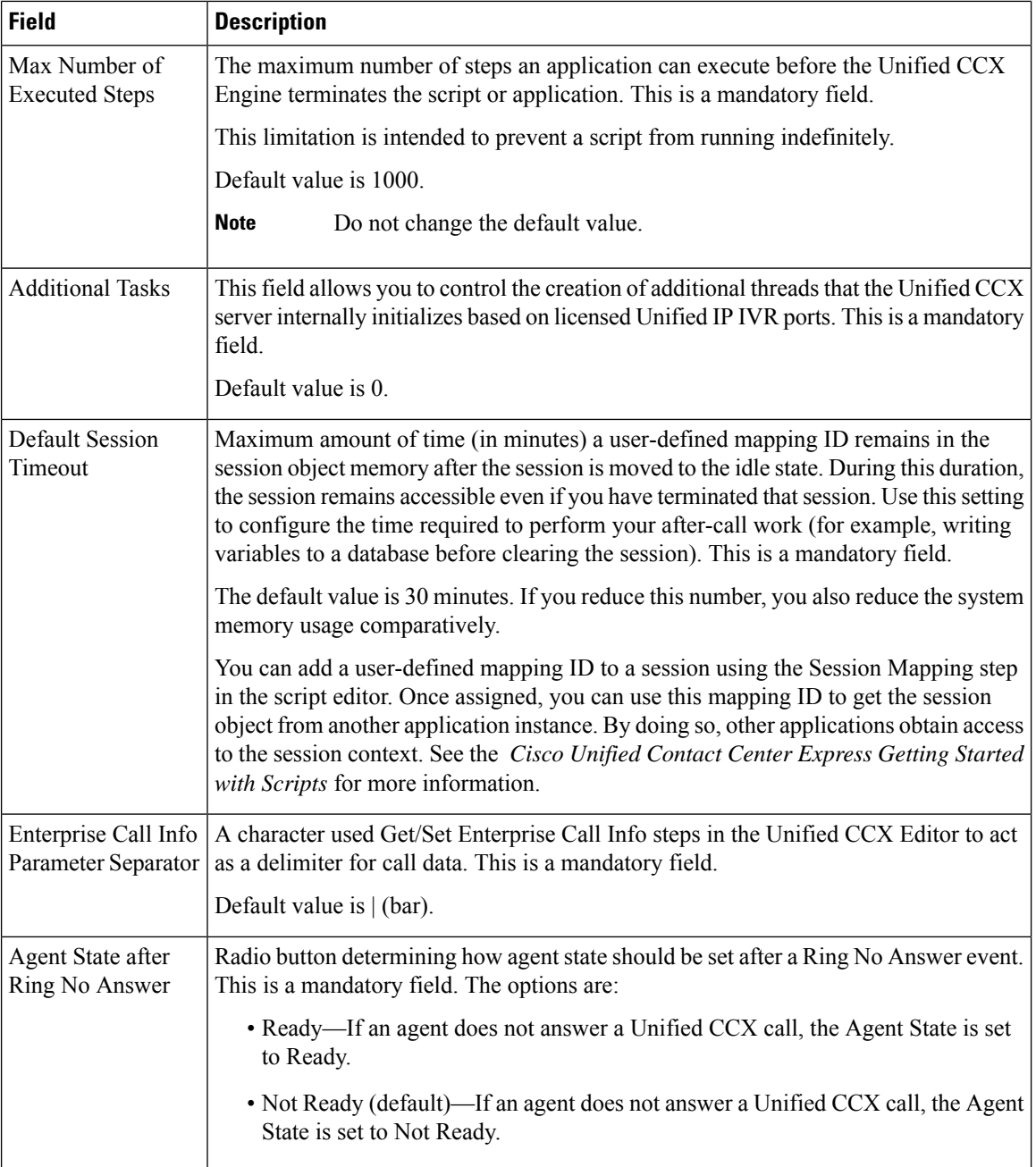

 $\mathbf I$ 

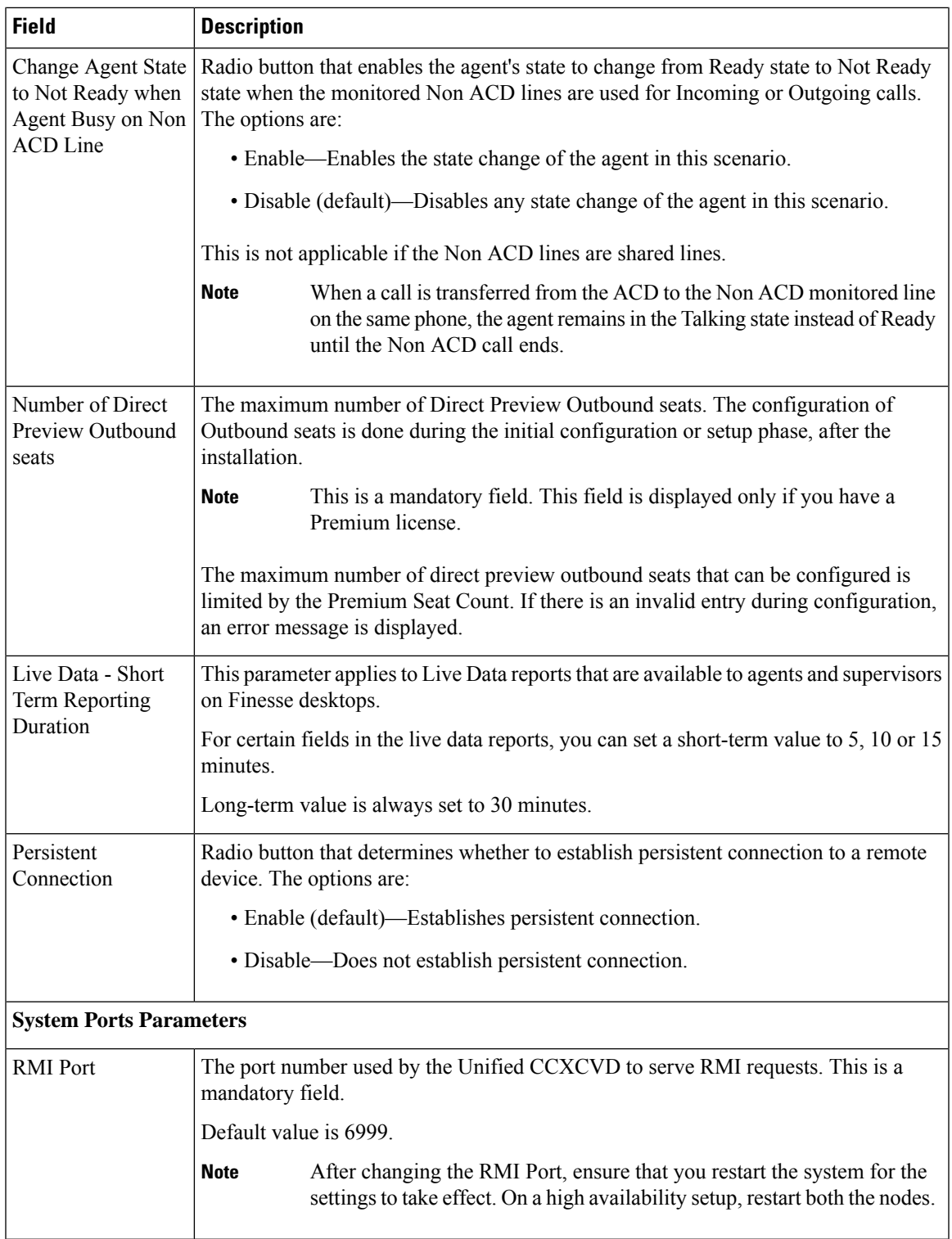

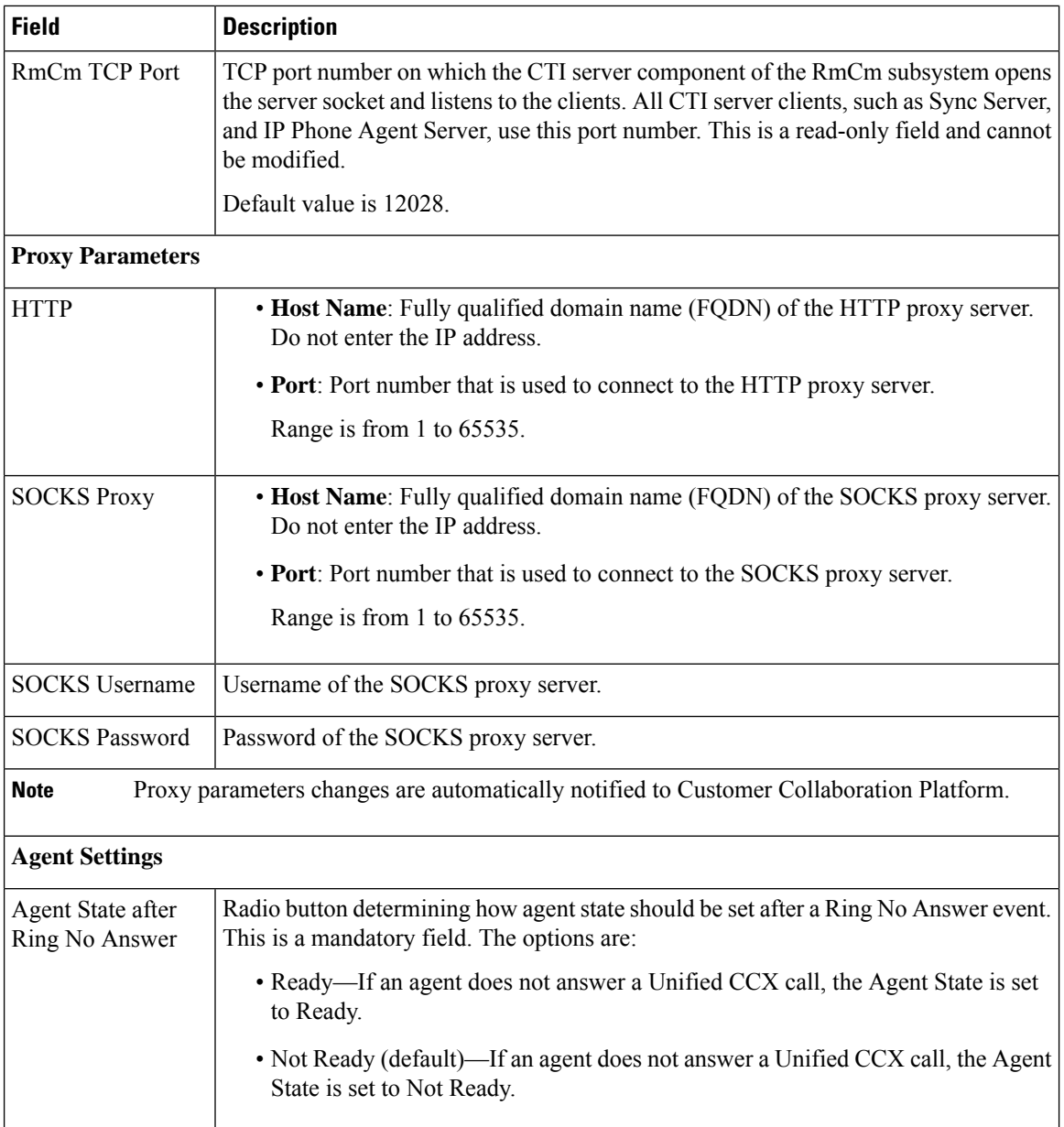

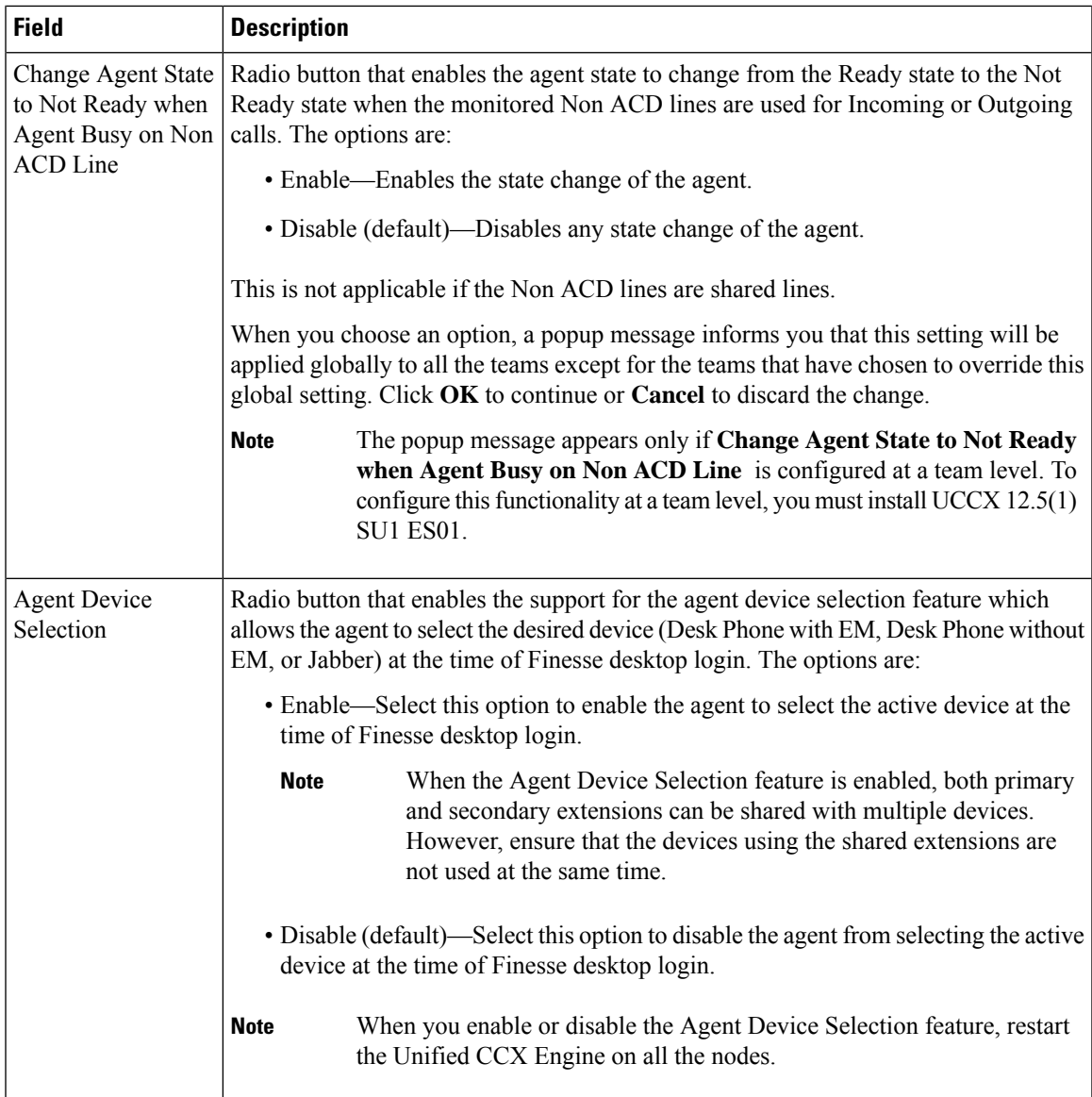

# <span id="page-10-0"></span>**Single Sign-On (SSO)**

Use Single Sign-On (SSO) page to register, test, enable, and disable Single Sign-On.

### **Before you begin**

Ensure you accessthe Cisco Unified CCX Administration page through aFully Qualified Domain Name URL instead of IP address.

You need to configure Cisco Identity Service and enable trust relationship between Cisco Identity Service and Identity Provider.

For vendor specific configuration of the Identity Provider see, *Configure the Identity Provider for UCCX based on SSO* at [https://www.cisco.com/c/en/us/support/docs/customer-collaboration/](https://www.cisco.com/c/en/us/support/docs/customer-collaboration/unified-contact-center-express/200612-Configure-the-Identity-Provider-for-UCCX.html) [unified-contact-center-express/200612-Configure-the-Identity-Provider-for-UCCX.html](https://www.cisco.com/c/en/us/support/docs/customer-collaboration/unified-contact-center-express/200612-Configure-the-Identity-Provider-for-UCCX.html).

If Cisco Identity Service is not configured, it displays the status as Cisco Identity Service is not configured and provides the link to configure or update Click here to update Cisco Identity Service configuration. The steps 2 to 4 are disabled till the Cisco Identity Service is configured. The changes take effect when the page is refreshed.

If Cisco Identity Service is configured, it displays the status as Cisco Identity Service is configured successfully with the link to update Click here to update Cisco Identity Service configuration.

**Step 1** Choose System > Single Sign-On (SSO) from the Unified CCX Administration menu to access the Single Sign-On page. The page displays the Cisco Identity Service configuration status, options to register, test, enable, and disable Single Sign-On.

**Note** If the Cisco Identity Service is configured successfully, then the **Register** option is enabled.

- **Step 2** Click **Register** on the Single Sign-On page to onboard the Single Sign-On components. A status message is displayed on the screen to notify the status of the registration of the components. A **red** color icon indicates failure in the executed operation. A **green** color icon indicates success in executed operation. A **grey** color icon indicates the inability to capture the status of the executed operation.
- **Step 3** Perform all the following prerequisites before the **SSO** Test. All the check boxes have to be checked for the Test option to be enabled.
	- a) Configure and Perform LDAP Sync in Cisco Unified CM.
	- b) Assign Cisco Unified CCX Administrator rights to one or more Enterprise users.
	- c) Assign Reporting Capability to Cisco Unified CCX Administrator (assigned in Administrator Capability View) and execute CLI command utils cuic user make-admin CCX\<Admin's User ID> to provide administrator rights to the Cisco Unified CCX Administrator in Cisco Unified Intelligence Center. Use the configured user with Unified CCX Administrator rights for the SSO Test operation.
		- Ensure that the browser based pop-up blocker is disabled for the **SSO Test** to work. **Note**
			- For the **SSO Test** to be successful, the root domain of both the Unified CCX nodes must be the same.
- **Step 4** Click **Test** on the Single Sign-On page to test the status of registration of each component. You will be redirected to the Identity Provider for authentication. A status message is displayed on the screen to notify the test status of the registered components. Single Sign-On test

results are not persisted and will be lost when the page is reloaded. If the **SSO Test** is successful then the **Enable** option is enabled.

**Step 5** Click **Enable** on the Single Sign-On page to enable each component for Single Sign-On.

- When SSO is enabled and if the enterprise user is unable to log in, the recovery URLs can be used to log in.For troubleshooting purpose the enterprise user or system user chosen during the installation can login to Unified CCX Administration and Unified CCX Serviceability through the following recovery URL to bypass the enterprise Identity Provider and Cisco Identity Service. However, this is not possible when SSO is enabled and normal login URL is used. **Note**
	- URL for Cisco Unified CCX Administration : https://<ipaddress/fqdn>/appadmin/recovery\_login.htm
	- URL for Cisco Unified CCX Serviceability : https://<ipaddress/fqdn>/uccxservice/recovery\_login.htm
	- To disable SSO in an SSO enabled Cisco Unified Contact Center Express solution, click **Disable** on the **Single Sign-On (SSO)** page. After SSO is disabled, you have to perform **SSO Test** again to enable SSO.

The page displays the status of each component being enabled for Single Sign-On or not.

You may close this page and open a new window of the browser to access the Cisco Unified CCX Administration. This automatically redirects you to the page to enter your credentials for the authentication with the Single Sign-On identity provider.

**Note**

User IDs are case-sensitive when logging into the Unified CCX Administration web interface. To make them case-insensitive, you must install 12.5(1) SU1 ES02.

## <span id="page-12-0"></span>**Custom File Configuration**

Use the Custom Classes Configuration web page to specify the classpath for custom classes.

Choose **System** > **Custom File Configuration** from the Unified CCXAdministration menu bar to access the Custom Classes Configuration area.

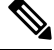

**Note** Restart Unified CCX engine and Unified CCX administration services to use the custom files in scripts.

## <span id="page-12-1"></span>**Standalone Cisco Unified Intelligence Center**

### **Obtain and Upload SSL Certificates**

Before configuring the standalone Cisco Unified Intelligence Center, you must obtain the SSL certificates from the Cisco Unified Intelligence Center nodes and upload them into the Unified CCX Tomcat trust store.

To download the SSL certificates from the standalone Cisco Unified Intelligence Center do the following:

**System Menu**

**2.** Select **Security > Certificate Management.**

The **Certificate List** window appears.

**3.** In **Find Certificate List where** field, select **Certificate** and **contains** from the drop-down lists. Enter the search criteria as **tomcat** and then click **Find** to filter the certificate.

The **Certificate List** displays the list of tomcat certificates.

**4.** Select the self-signed tomcat certificate.

The **Certificate Details** dialog box is displayed.

- **5.** Click **Download .PEM File**.
- **6.** Save the .PEM file to your local drive.

To upload the self-signed tomcat certificates to the Unified CCX Tomcat trust store, do the following:

- **1.** Sign in to the **Cisco Unified OS Administration** interface on the Cisco Unified CCX server.
- **2.** Select **Security > Certificate Management**.

The **Certificate List** window appears.

- **3.** In the **Certificate List**, click **Upload Certificate/Certificate chain**. The **Upload Certificate/Certificate chain** dialog box appears.
- **4.** From the **Certificate Purpose** drop-down list, select **tomcat-trust**.
- **5.** In the **Upload File** field, click **Browse** and select the certificate.
- **6.** Click **Upload File**.
- **7.** In the CLI, restart the system using the command utils system restart for the changes to take effect.

### **Access Standalone Cisco Unified Intelligence Center Configuration**

To access the Cisco Unified Intelligence Center standalone configuration webpage, perform the following steps:

- **Step 1** Click **System** > **Standalone CUIC configuration** to configure standalone Cisco Unified Intelligence Center.
- **Step 2** Enter **FQDN** (Fully Qualified Domain Name), **DataSource Name**, **Username**, and **Password**ofstandalone Cisco Unified Intelligence Center.
- **Step 3** Click **Save**. If the configuration is successful, a status message appears. Otherwise, an error message appears.

**Note**

Configurations may fail due to either of the following reasons:

- An error in input validation (DataSource Name, Username or Password).
- A failure in connectivity between Cisco Unified Intelligence Center and the Unified CCX servers.

# <span id="page-14-0"></span>**License Information**

### **License Management**

From the Unified CCX Administration menu bar, select **Systems** > **License Management**. Based on the upgrade and usage scenarios, one of the following pages is displayed:

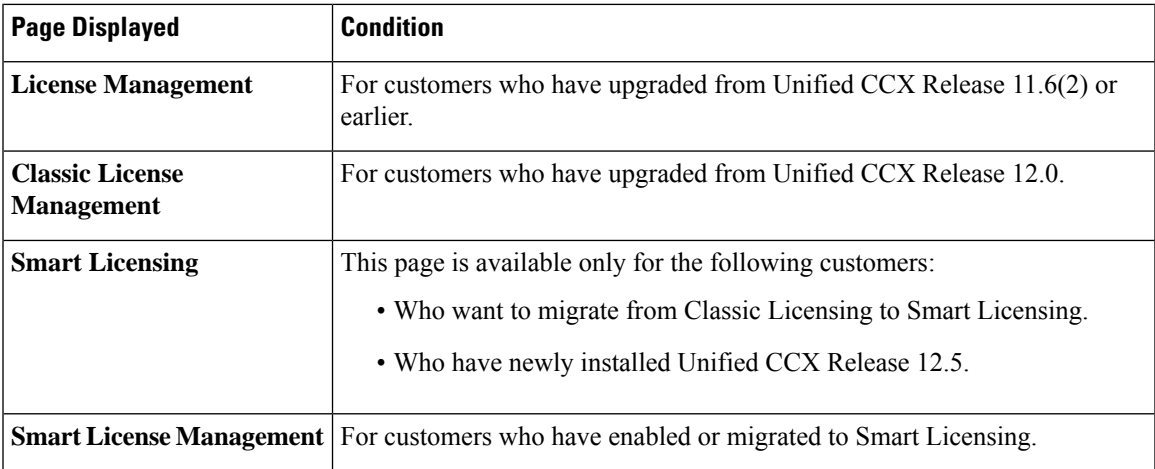

Use the **License Management** page to select the appropriate Unified CCX license. This page lists **Classic Licensing** and **Smart Licensing** options. By default, **Smart Licensing** is selected.

Select one of the licenses and click **Next**.

The **License Management** page is displayed for the first time after the upgrade. After you select one of the licenses, the **Classic License Management** page or the **Smart License Management** page is displayed respectively.

### **Classic License Management**

Use this page to manage Classic License (Add, View, and Delete).

### **Add License**

To add a new license, perform the following steps:

- **1.** From the Unified CCX Administration menu bar, select **Systems** > **License Management**. The **Classic License Management** page is displayed.
- **2.** On the **Classic License Management** page, in the **Add New License** section, click **Browse** to select the Unified CCX license file.
- **3.** Select the appropriate license file and click **Upload**.

#### **View License Information**

On the **Classic License Management** page, you can view the license files and the details of the configured licenses in the **View Licenses** section. You can select an uploaded license from the **Licenses** drop-down list. When you select **Cumulative License Information** from the list, the following details are listed:

- **Configured Licenses**
	- Package
	- Total IVR Ports
	- Cisco Unified CCX Premium Seats
	- High Availability
	- Cisco Unified CCX Preview Outbound Dialer
	- Cisco Unified CCX Quality Manager Seats
	- Cisco Unified CCX Advanced Quality Manager Seats
	- Cisco Unified CCX Workforce Manager Seats
	- Cisco Unified CCX Compliance Recording Seats
	- Cisco Unified CCX Maximum Agents

#### • **Inbound**

- Available Inbound IVR Ports
- **Outbound**
	- Cisco Unified CCX Licensed Outbound IVR Ports
	- Cisco Unified CCX Outbound IVR Ports In Use
	- Cisco Unified CCX Licensed Outbound Agent Seats
	- Cisco Unified CCX Outbound Agent Seats In Use

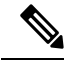

**Note**

All the license details that are mentioned may not be displayed. The license details are displayed as per the procurement.

Ш

### **Delete Licenses**

You can delete only temporary licenses. You cannot delete permanent licenses. To delete a temporary license, select the required license from the **Licenses** drop-down list and click **Delete**. Click **OK** in the confirmation dialog box.

```
Note
```
It is a good practice to remove redundant or expired license files before you upload new ones. Remove old temporary license files (that are expired) from the server. For the changes to take effect, you must reboot Unified CCX after uploading or deleting the licenses.

#### **Migrate to Smart Licensing**

To migrate to smart licensing, on the **Classic License Management** page, click **Smart Licensing**.

### **Smart Licensing**

Use this page to select and enable the appropriate **Smart License Type**. After you enable the required **Smart License Type**, from the next login, **Smart License Management** page is displayed. The license types that are listed and available for selection depends on the type of installation.

**Step 1** Select one of the following license types:

- **Unified IP IVR**
- **Unified CCX**
	- **Lab**
		- **NPS**
		- **NFR**
	- **Production**
		- **Flex**
		- **Perpetual Enhanced**
		- **Perpetual Premium**

**Note** For more information on the license types, see Cisco Contact Center [Ordering](https://www.cisco.com/c/en/us/partners/tools/collaboration-ordering-guides.html#%7E7) Guide.

### **Step 2** Click **Enable**.

- A confirmation message is displayed.
- **Step 3** Click **Yes** to enable Smart Licensing.

### **What to do next**

You must register this Product Instance with **Cisco Smart Software Manager** to use Smart Licensing.

## **Smart License Management**

The **Smart License Management** page provides the summary and detailed information on system license usage as it is reported to **Cisco Smart Software Manager (Cisco SSM)** or **Cisco Smart Software Manager On-Prem (Cisco SSM On-Prem)**. Licenses are assigned to your Smart Account and are not node-locked to a device. That is, a single license can be used by multiple users but only one at a time.

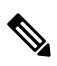

**Not Node-Locked:** The same license can be used across multiple systems (nodes) but only on one node at a time. **Note**

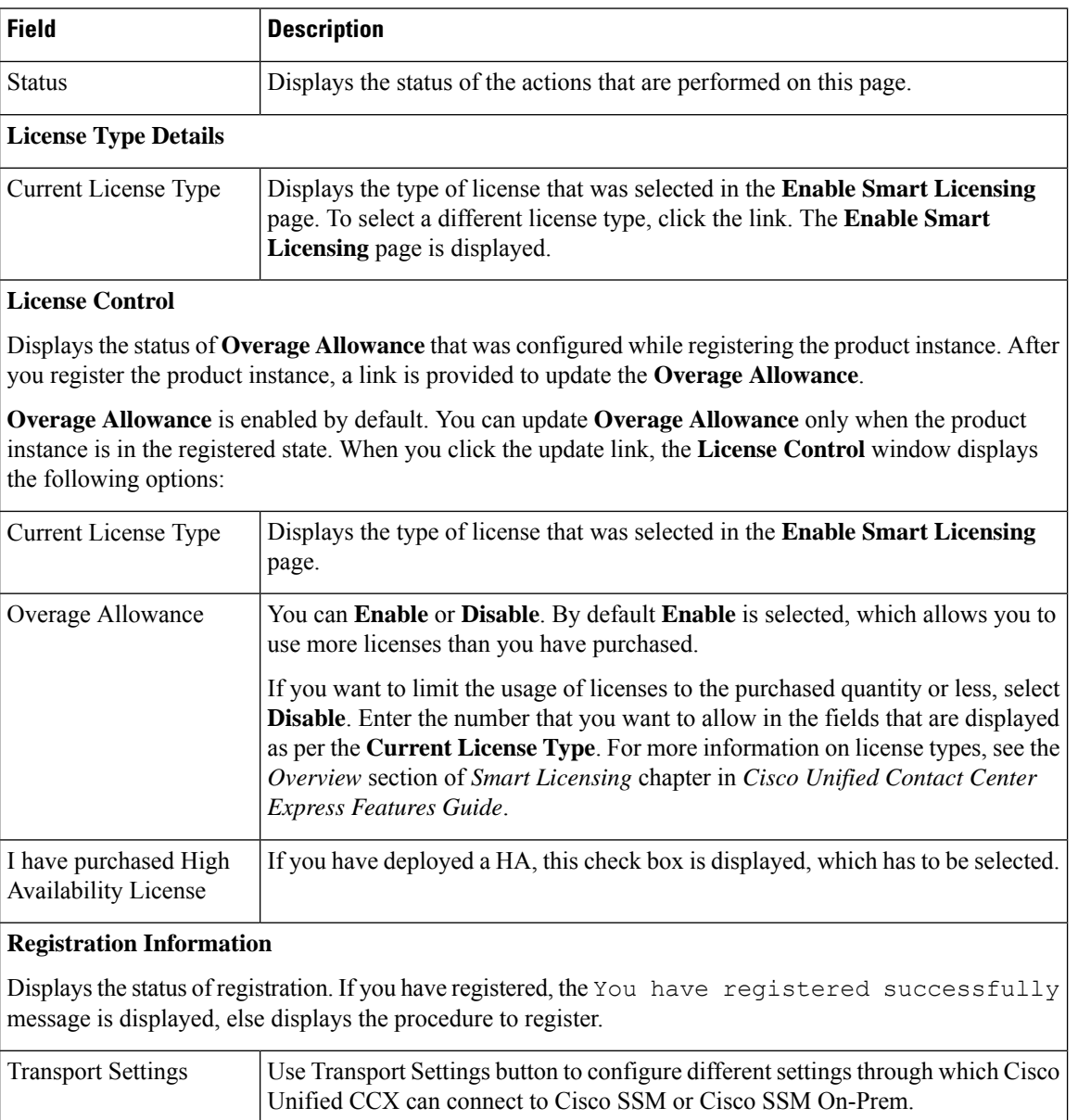

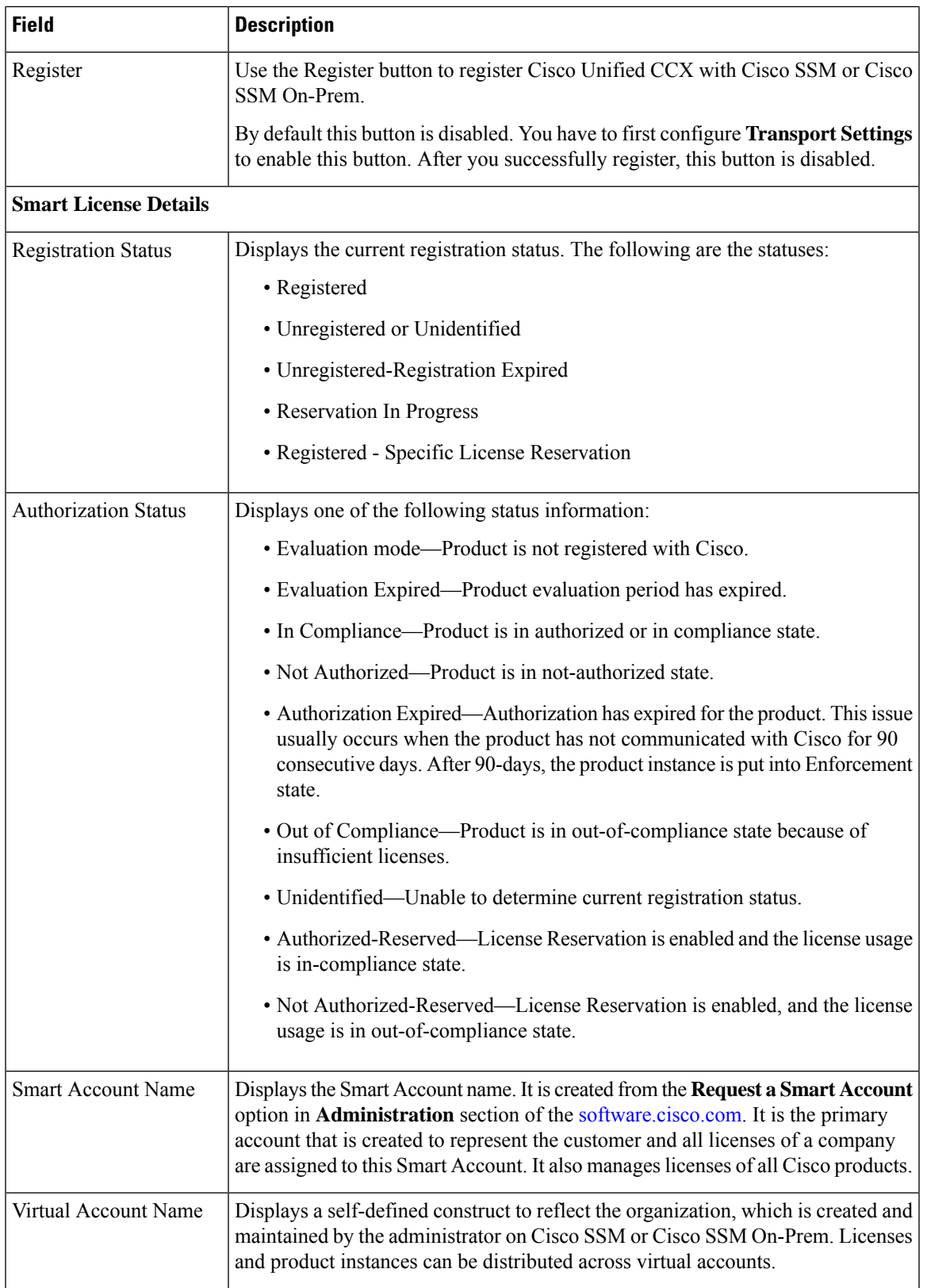

 $\mathbf I$ 

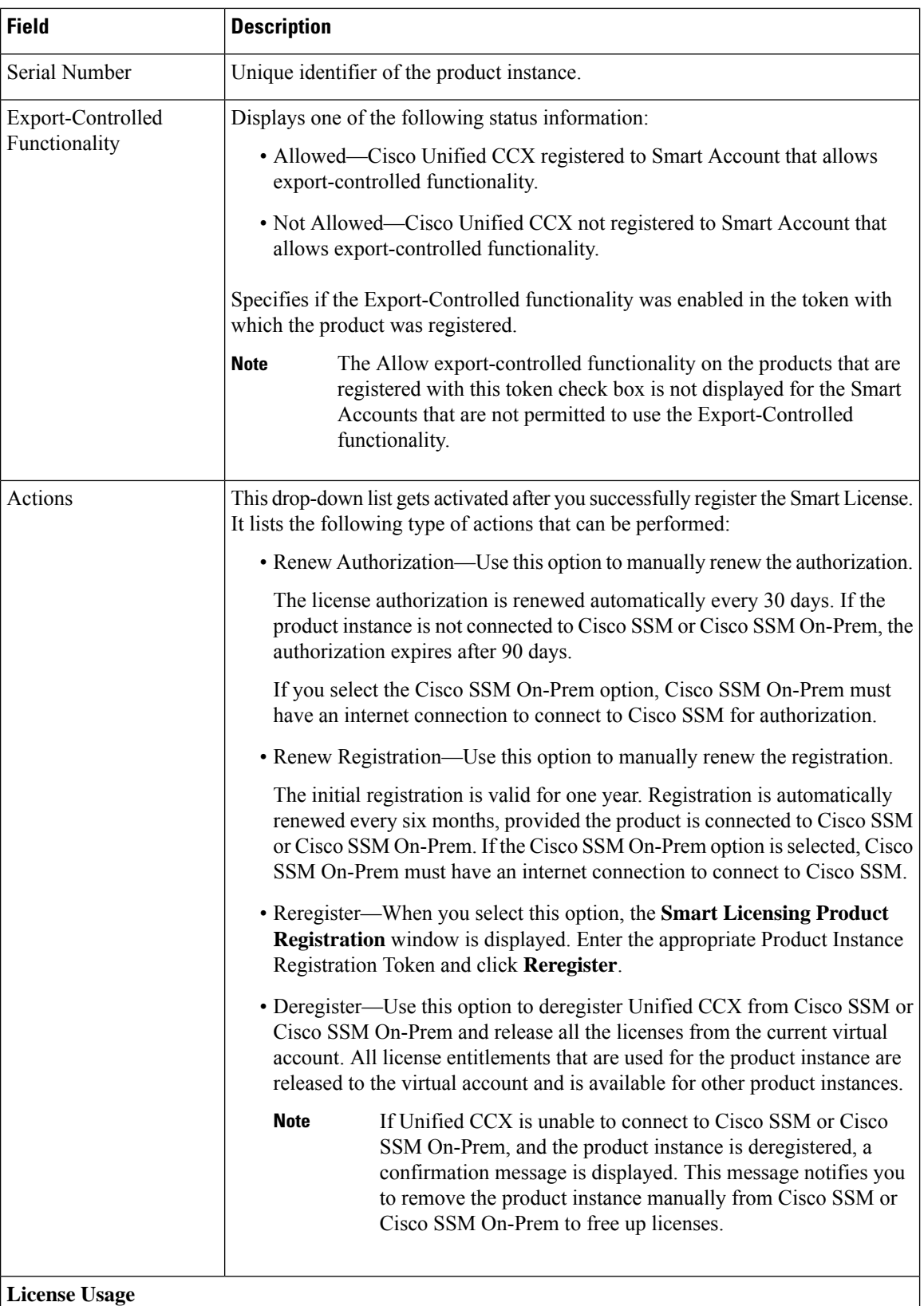

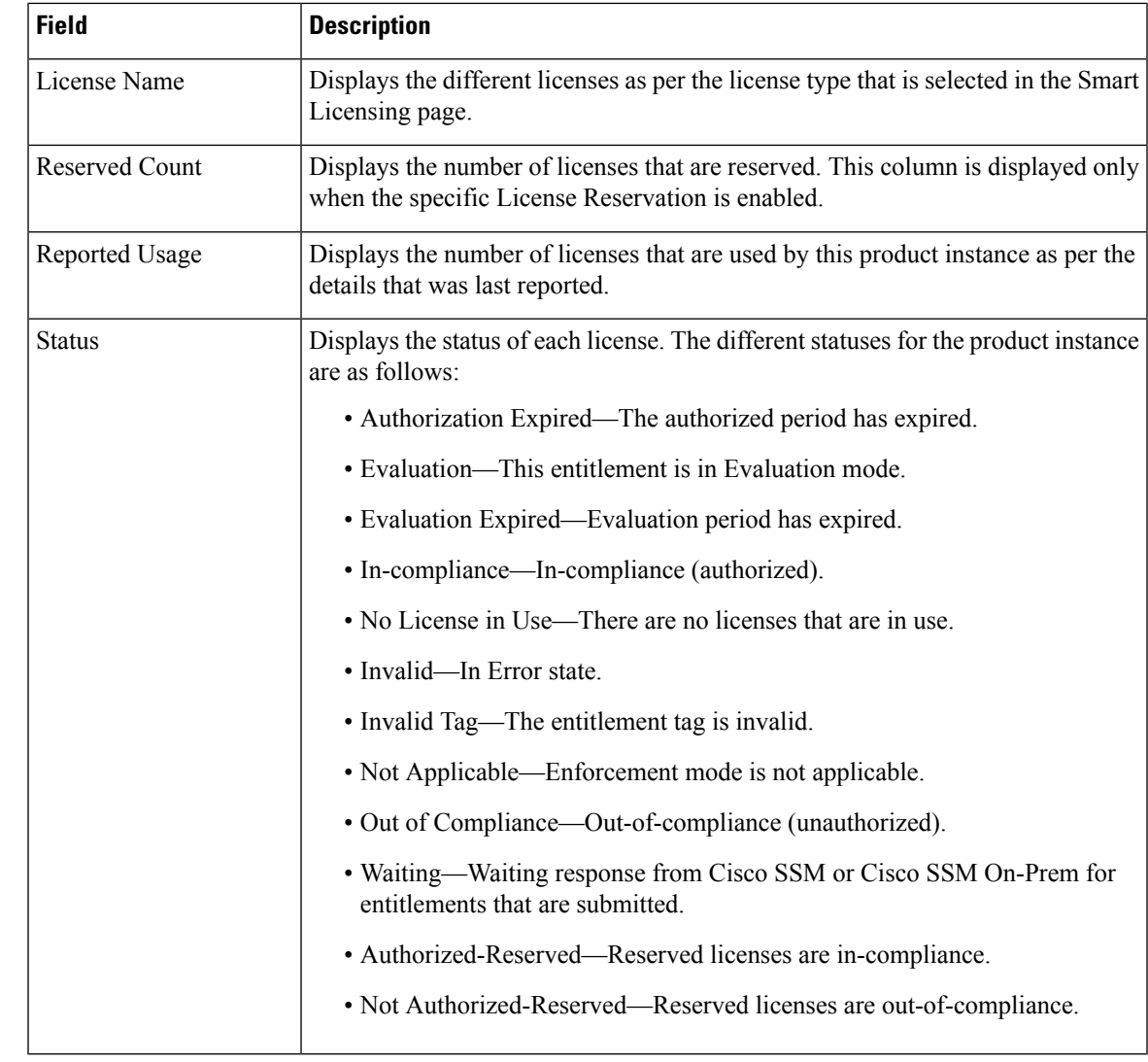

### **Configure Transport Settings for Smart Licensing**

Configure the connection mode between Unified CCX and Cisco SSM.

- **Step 1** From Unified CCX Administration, navigate to **System** > **License Management**.
- **Step 2** Click **Transport Settings** to set the connection method.
- **Step 3** Select the connection method to Cisco SSM:
	- **Direct**—Unified CCX connects directly to Cisco SSM on cisco.com. This is the default option.
	- **Transport Gateway**—Unified CCX connects to Cisco SSM On-Prem for smart licensing. Enter the Cisco SSM On-Prem URL.
	- **HTTP/HTTPS Proxy**—Unified CCX connects to a proxy server, which connects to Cisco SSM. Enter the Fully Qualified Domain Name (FQDN) of the proxy server along with the port.

**Step 4** Click **Save** to save the settings.

### **Register with Cisco Smart Software Manager**

The product instance has 90 days of evaluation period, within which, the registration must be completed. Else, the product instance gets into the enforcement state.

Register your product instance with Cisco SSM or Cisco SSM On-Prem to exit the Evaluation or Enforcement state.

**Note**

After you register the product instance, you cannot change the license type. To change the license type, deregister the product instance.

- **Step 1** In , navigate to **Overview** > **Infrastructure Settings** > **License Management.**
- **Step 2** From Unified CCX Administration, navigate to **System** > **License Information**.
- **Step 3** Click **Register**.

**Step 4** In the **Smart Software Licensing Product Registration** dialog box, paste the product instance registration token that you generated from Cisco SSM or Cisco SSM On-Prem.

For information on generating the Registration Token, see the *Obtain the Product Instance Registration Token* section in Cisco Unified Contact Center Express [Features](https://www.cisco.com/c/en/us/support/customer-collaboration/unified-contact-center-express/products-feature-guides-list.html) Guide.

**License Control** pane is displayed with the **Overage Allowance** option. By default **Enable** is selected, which allows you to use more licenses than you have purchased.

If you want to limit the usage of licenses to the purchased quantity or less, select **Disable**. Enter the number that you want to allow in the fields that are displayed as per the **Current License Type**.

If you have deployed a HA, the **I have purchased High Availability License** check box is displayed, which has to be selected.

For more information on license types, see the *Overview* section of *Smart Licensing* chapter in *Cisco Unified Contact Center Express Features Guide*.

**Step 5** Click **Register** to complete the registration process.

After registration, the **Smart Licensing Status** displays the following details.

**Table 2: Smart Licensing Status**

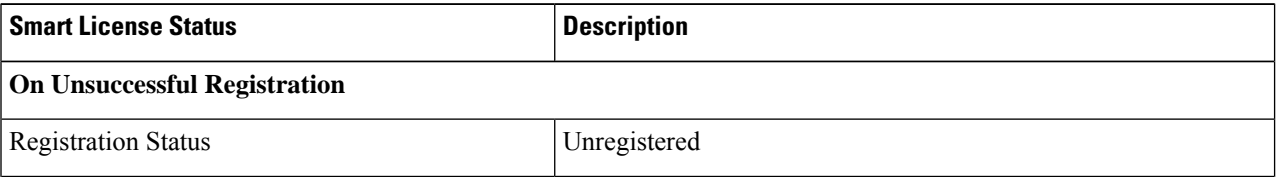

<sup>•</sup> Before you register the product instance, ensure to select the **License Type** and the communication mechanism in **Transport Settings**. **Note**

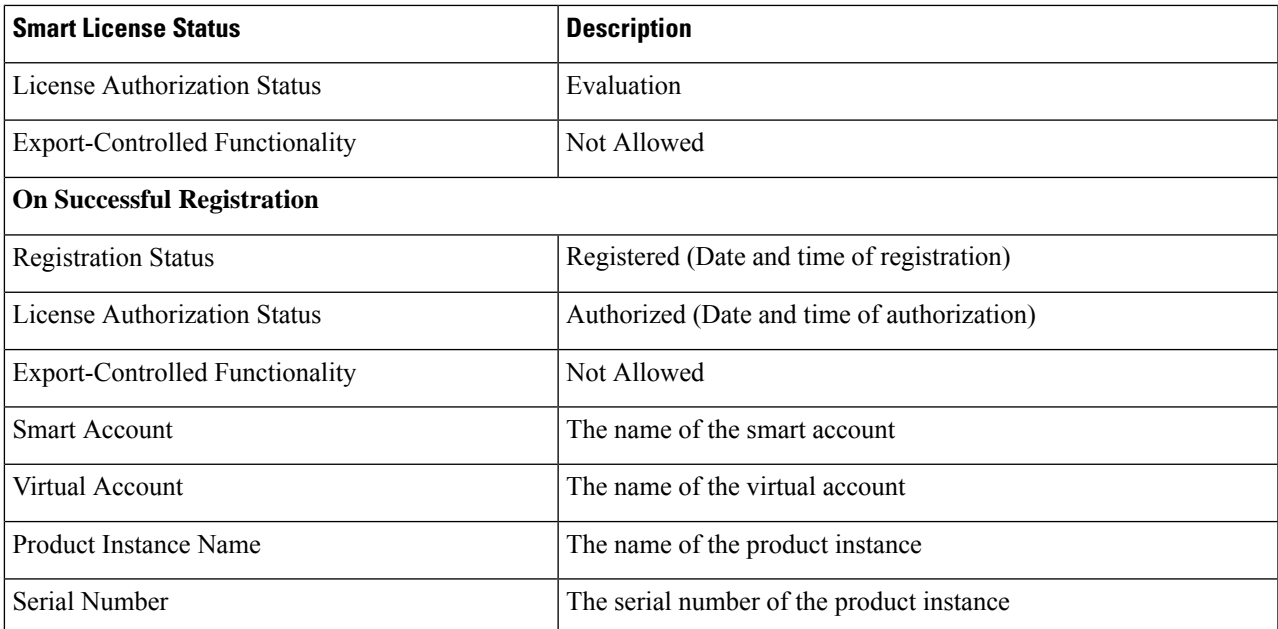

Entitlements are a set of privileges customers and partners receive when purchasing a Cisco service agreement. Using Smart Licensing, you can view the License consumption summary for the entitlements of different license types. The License consumption summary displays the License Name, Usage Count, and Status against each entitlement name.

License usage information is updated automatically every 15 minutes.

For more information, see *License Information*.

# <span id="page-22-0"></span>**Language Information**

Customized Unified CCX languages such as American English, Canadian French, and so on are installed with Unified CCX.

Use the Languages Configuration web page to:

• Enable languages that can be used to play prompts and grammars through Cisco Unified IP IVR.

Choose **System** > **Language Information** from the Cisco Unified CCX Administration menu bar to access the Languages Configuration web page. The Languages Configuration web page opensto display the following fields and buttons.

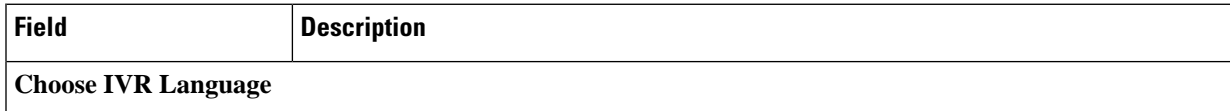

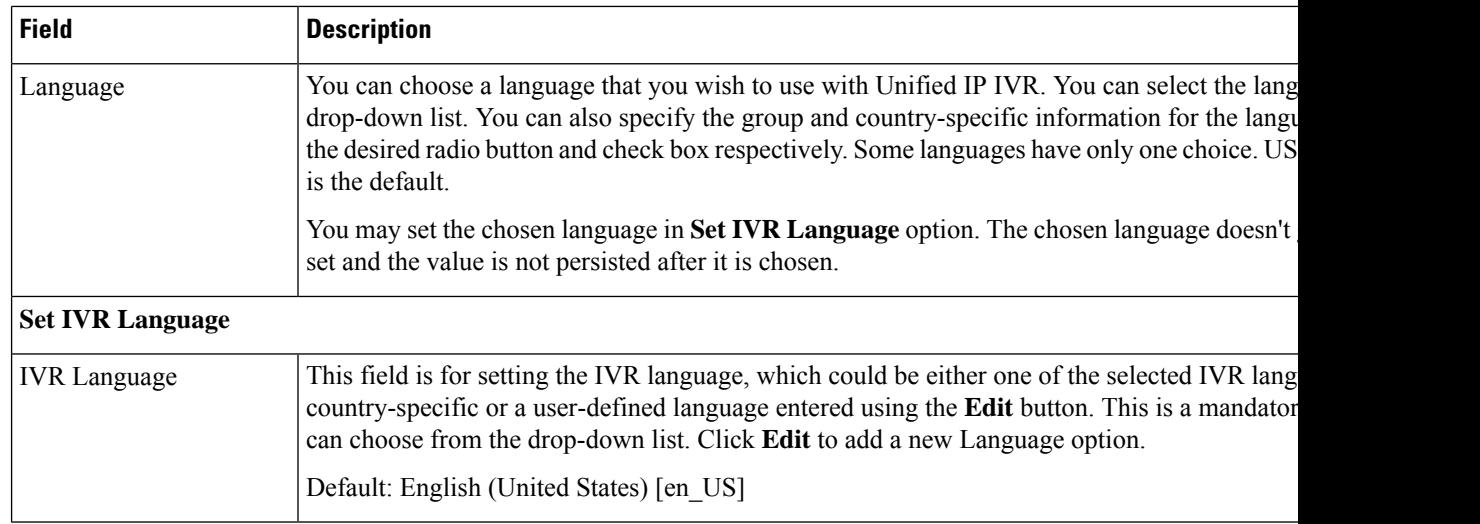

# <span id="page-23-0"></span>**Logout Menu**

To exit Unified CCXAdministration without closing your web browser, you can perform one of the following:

- Choose **System** > **Logout** from the Unified CCXAdministration menu bar.
- Click the **Logout** link displayed in the top right corner of any Cisco Unified CCX Administration web page.

The system logs you out of Unified CCX and displays the Unified CCX Authentication web page.

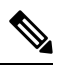

**Note** You can also exit Unified CCXAdministration by closing your web browser.